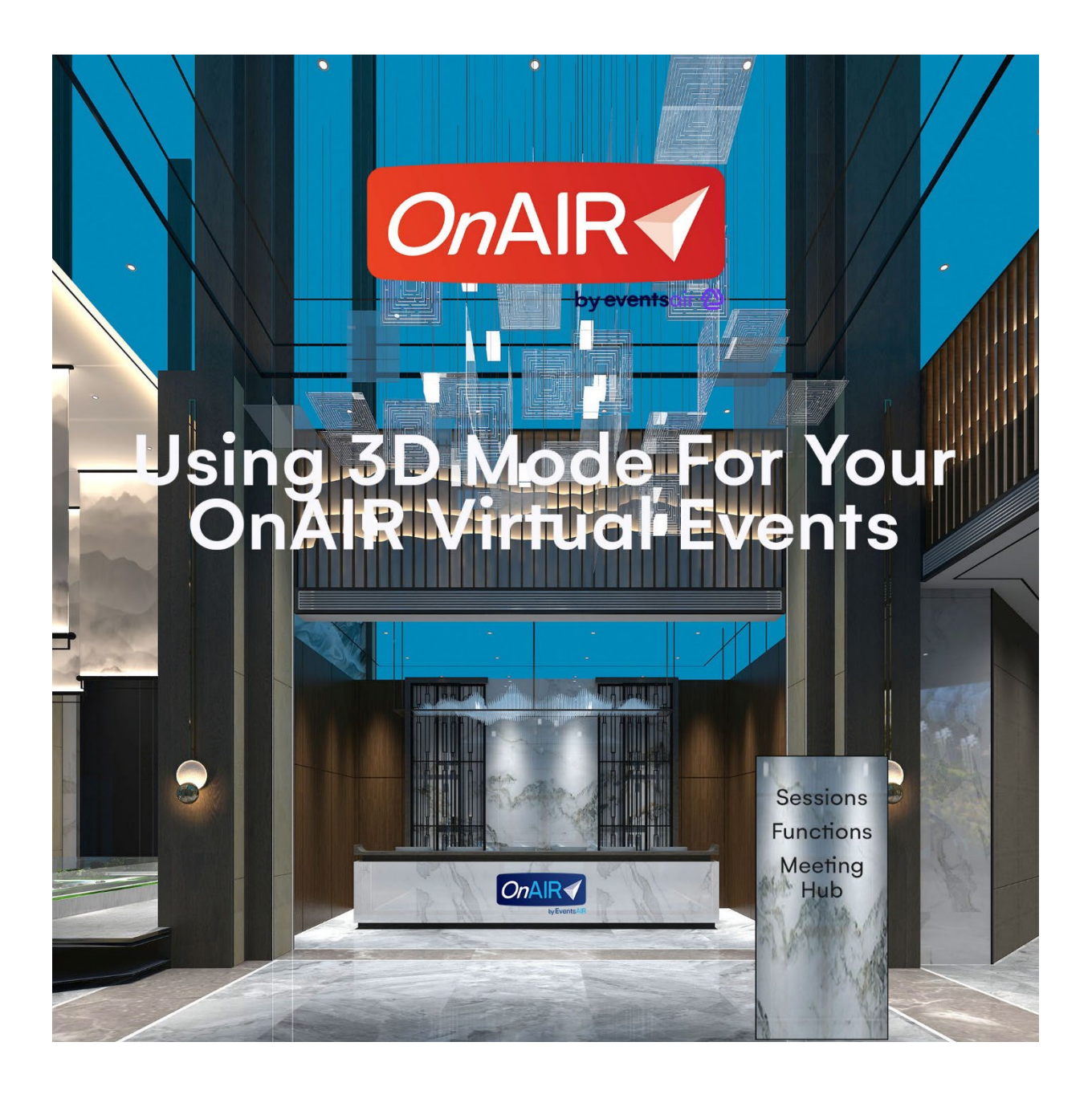

# **Contents**

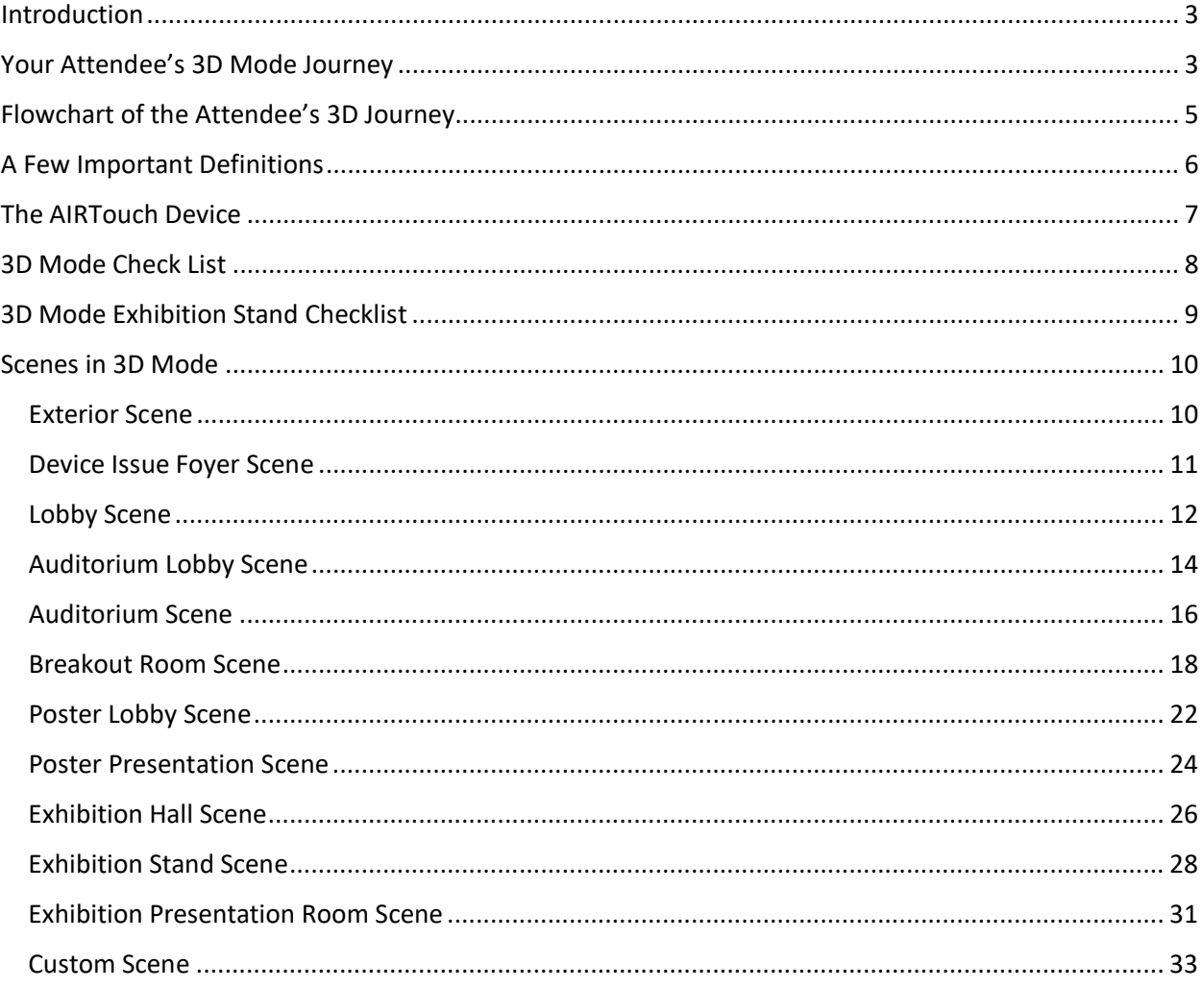

# **Using 3D Mode for Your OnAIR Virtual Events**

# <span id="page-2-0"></span>**Introduction**

3D Mode is a graphic virtual environment for your OnAIR virtual program. Using 3D Mode, your attendees experience a realistic environment for all or part of the virtual event. 3D Mode is extremely customizable, allowing you to select 3D backgrounds for different aspects of your program, and you can also design and upload your own virtual backgrounds for any aspect of your OnAIR event.

Each area of your 3D event is called a scene. You can customize each scene, giving you complete control over your attendee's journey within your 3D environment. You have access to images, videos, links, auditoriums, exhibitions and much more.

Once you create your OnAIR event in 3D Mode, you and your attendees are always able to switch back to the standard version of OnAIR, referred to as 2D Mode.

# <span id="page-2-1"></span>**Your Attendee's 3D Mode Journey**

3D Mode lets you create a realistic event space consisting of different 3D Scenes that might emulate your convention hall or dedicated event space. Scenes that 3D Mode can be applied to include:

- **Exterior** you can create an exterior view of your event space, a place where attendees can view videos or learn more about the program before logging into the virtual program.
- **Device Foyer** this space is used simply to load up the attendee's AIRTouch Device (see next section for more information.) The AIRTouch device is like a mobile phone or tablet that provides an accessible tool for navigation, agenda and other services associated with your program.
- **Lobby** just like a real-world meeting space, the lobby is where your attendees first arrive once they are logged into your program. The lobby services as the central hub where they can view information about the day's program, access additional tools such as Live Support or Meeting Hub and enter the Auditorium Lobby or Exhibition Hall.
- **Auditorium Lobby** The Auditorium Lobby is where your attendees can view and join the day's sessions and functions. This is where they will find the timeline.
- **Auditorium** You can create a custom auditorium scene where your attendees view session presentations, ask questions, engage in Discussion Forums and more, exactly like they would in your traditional 2D version of OnAIR.
- **Breakout Rooms** part of AIRCast Studio, breakout rooms can be enabled to allow your attendees to gather in small groups and engage in video conversations with each other. Like every other scene in 3D Mode, you are able to create a realistic 3D scene for this aspect of your sessions.
- **Function Scenes** At a live program, networking functions can occur in many different spaces. A meeting space, a restaurant or bar, a poolside or beach side venue and more. 3D Mode lets you create fun environments to match any format of networking function you may need.
- **Poster Sessions** Another area of OnAIR is Poster Presentations, where you can have multiple presenters making short presentations to small groups of attendees. You can create a Poster Presentations Lobby and Poster Presentation scene that provide a realistic environment for these small presentations.
- **Virtual Exhibition Hall** 3D Mode provides a fun way to showcase your virtual exhibitors with the Virtual Exhibition Hall. Here, your attendees can casually scroll through your exhibition stands or search for a specific exhibitor. The virtual exhibition hall displays a scrolling background that adds to the realistic feel of walking along a row of exhibition stands.
- **Exhibition Stands** Like a live exhibition, exhibitors are focused on connecting with attendees. An Exhibitors stand represents their own unique messaging and content, and in 3D Mode, you are able to create standard or customized stands for your exhibitors. Using 3D Mode, you can also provide access to the 3D Builder, allowing each exhibitor to further customize their stands, select from different stands backgrounds, or even create their own custom stand and upload it into your virtual program.
- **Exhibition Presentation Room**  exhibitors can optionally be allowed to schedule live presentations directly at their stands, and you can create a realistic environment for these smaller presentations.
- **Custom Rooms** You can create custom scenes for any type of special experience. It could be an art gallery, a meditation garden, or any other space to give your attendees a unique and custom space for your event programming.

<span id="page-4-0"></span>This chart shows the path your attendee can take within your 3D Environment.

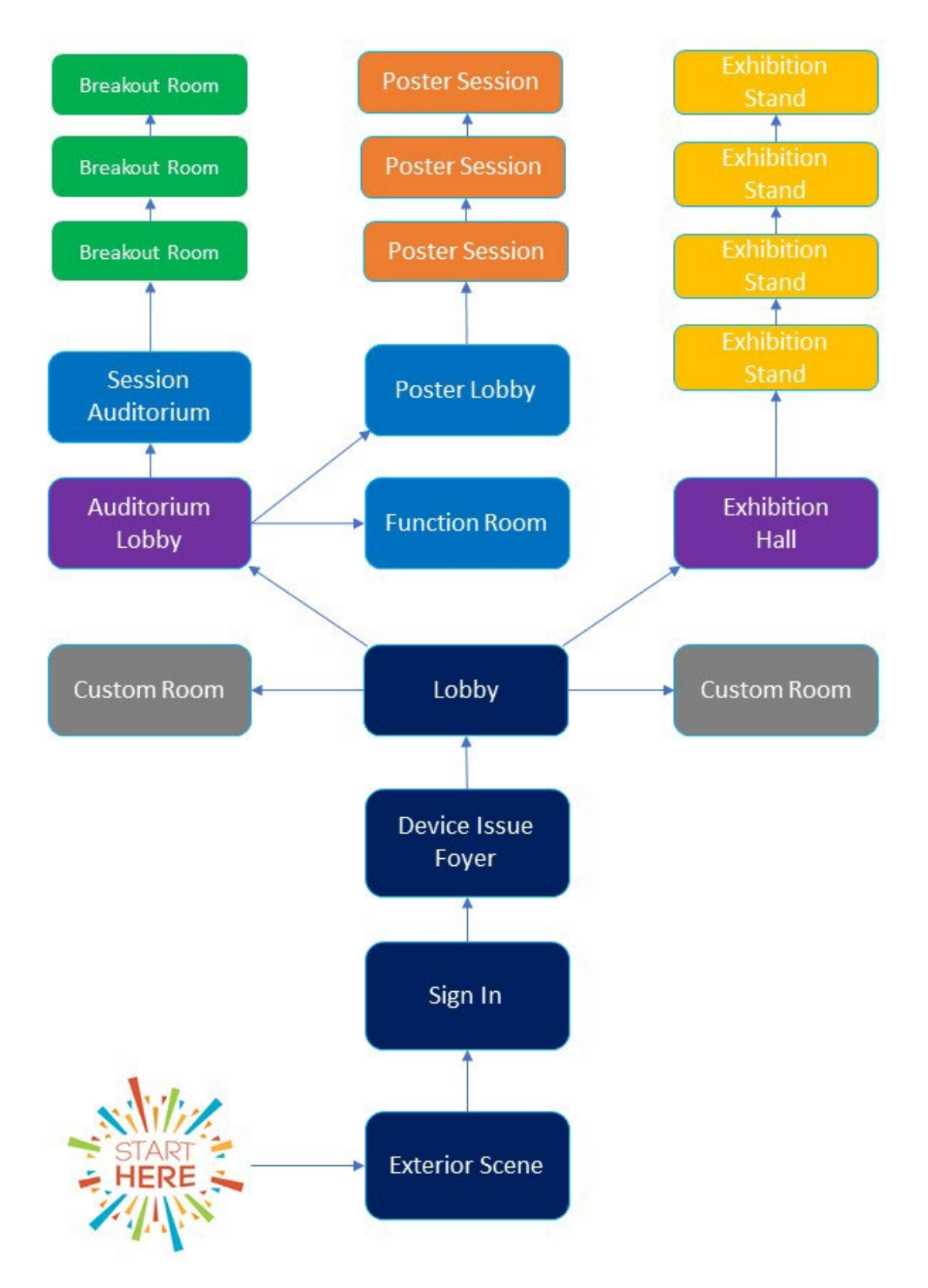

# <span id="page-5-0"></span>**A Few Important Definitions**

**2D Mode** – the version of OnAIR that is browser based and includes functionality and standard spaces for sessions, exhibitions, Meeting Hub, Live Support and networking functions.

**3D Builder** – a drag and drop environment where you can customize all scenes in your 3D Mode environment. Each scene can include custom links, images, videos, text, and content found in EventsAir such as event sponsors, agenda listings, exhibitor brochures, and much more.

**3D Mode** – a Graphical environment integrated into your OnAIR Virtual program.

**3D Style** - in the 3D Builder, you can adjust the placement of an image to provide a realistic perspective for side walls or angled signs.

**AIRTouch Device** – this is a graphical tool provided to each attendee when they first log into the 3D environment. The AIRTouch Device can be used like a personal tablet, providing the attendee with agendas, links to sessions and exhibitions, access to Meeting Hub, Live Support, and more.

**Background** – every area in 3D Mode is comprised of scenes. A major aspect of each scene is the background image that creates the 3D environment, such as an auditorium, lobby, or exhibition stand. Background images are selected from the Gallery, and you are able to create your own custom background images and upload them for any scene.

**Clickable Area** – in the 3D Builder, a clickable area allows you to define a space within the 3D scene that performs an action when clicked on. These actions vary by what scene you are in but can include links to other areas of your virtual program, play videos, pop up text, open online help and much more.

**Layer** – your 3D Builder lets you create layers, typically of clickable areas or graphics. For example, you can place different logos above the auditorium stage, and assign visibility timing so only one logo appears at a specific session.

**Panorama Image** – this is an image that appears outside the back windows of your Exhibition Hall or Poster Lobby. When you scroll along the row of stands or poster presentations, the image outside scrolls along in a realistic fashion.

**Resource Gallery** – this is an area of your virtual event where attendees can view a grid of poster presentations, exhibitors, session presentations, and on-demand videos. Attendees can easily search through many presenters or exhibitors and view linked videos or brochures, and even jump directly to a presentation in progress.

**Scene** – the graphical representation of a specific area of your virtual event. This can include the event space exterior, lobbies, auditoriums, function spaces, exhibition stands and more.

**Stand Type** – exhibition stands are categorized into different stand types, and each stand type can be provided different 3D stand templates.

# <span id="page-6-0"></span>**The AIRTouch Device**

Each attendee in 3D Mode is provided with a personalized AIRTouch Device. Comparable to a tablet or smart phone, the AIRTouch Device is where your attendees can view agendas, navigate to different areas of the 3D environment, access functions such as exporting notes and contacts, open other OnAIR tools such as the Meeting Hub and more.

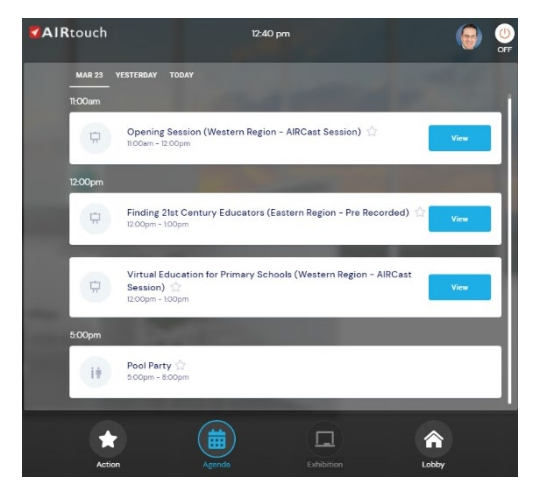

The AIRTouch Device knows each area of the 3D Mode environment and displays location specific functionality as required.

For example, when visiting an Exhibition Stand, the AIRTouch device will display stand information such as brochures or live presentation schedules.

When viewing a session, the AIRTouch Device shows useful session tools such as Discussion Forum, presenter handouts and other session specific features.

The AIRTouch Device also services as a quick navigation

tool, allowing attendees to move to any part of the 3D environment with a single click. For example, an attendee could be in a session and instantly join a different session or visit the exhibition hall.

While in the AIRTouch Device, clicking on the profile icon in the top right will display important tools such as My Settings, Refresh Data, Export My Notes, Export My Contacts, Switch to 2D Mode and Sign out.

Switching to 2D Mode is an important feature to share with your attendees. An attendee may not find the 3D Mode environment useful or may be experiencing low bandwidth, and in that case, they can instantly switch to 2D Mode. They can also return to 3D Mode at any time.

When not in use, the AIRTouch Device shrinks to an icon in the lower right corner of the screen.

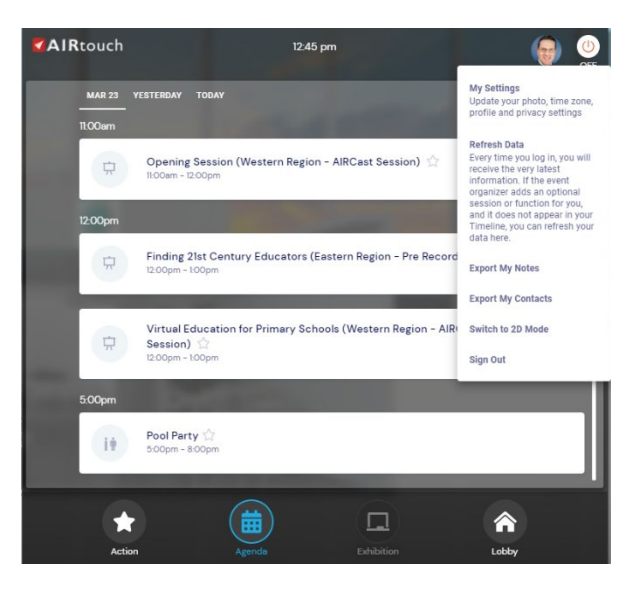

# <span id="page-7-0"></span>**3D Mode Check List**

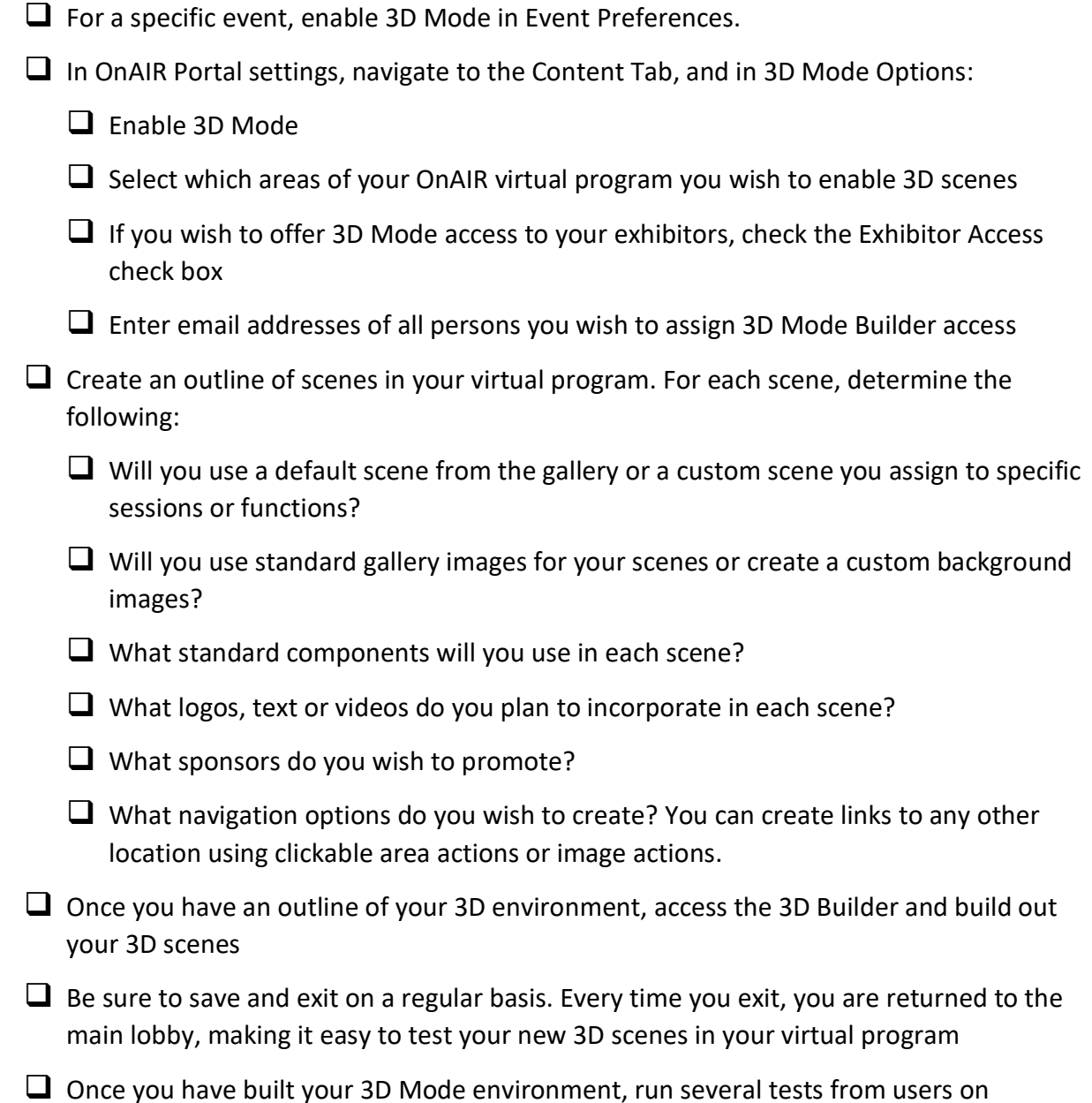

**Note:** Please refer to the 3D Mode Exhibition Stand Checklist for managing your 3D Virtual Exhibition.

different computers, checking all links, images, and scenes

# <span id="page-8-0"></span>**3D Mode Exhibition Stand Checklist**

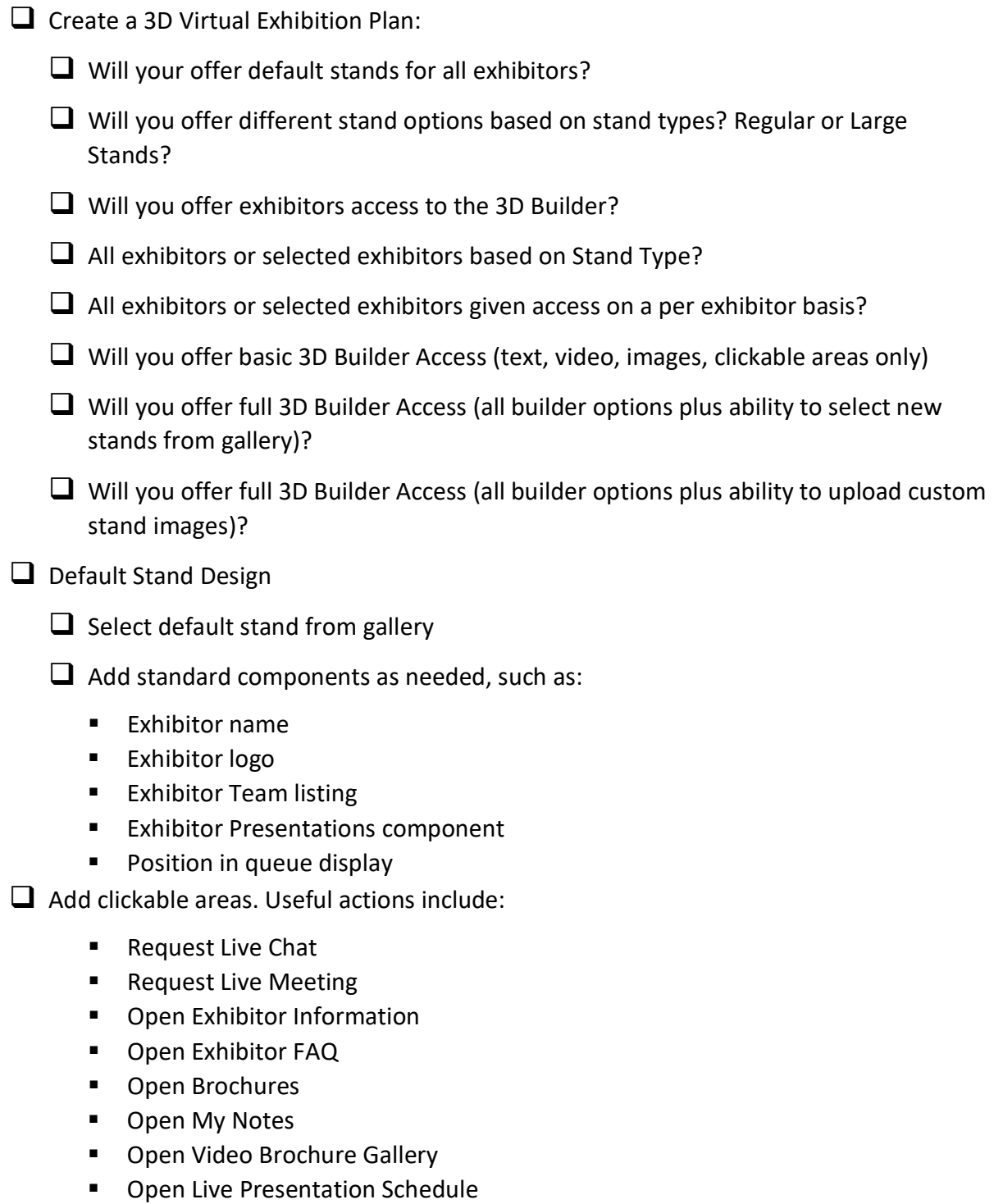

 $\Box$  Add any additional videos, images or text as needed. Remember, if you allow Exhibitor access to the 3D builder, your exhibitors can add these items as well.

# <span id="page-9-0"></span>**Scenes in 3D Mode**

The following outlines the different scenes you can customize in 3D Mode along with the functionality available within each one when using the 3D Builder.

### <span id="page-9-1"></span>**Exterior Scene**

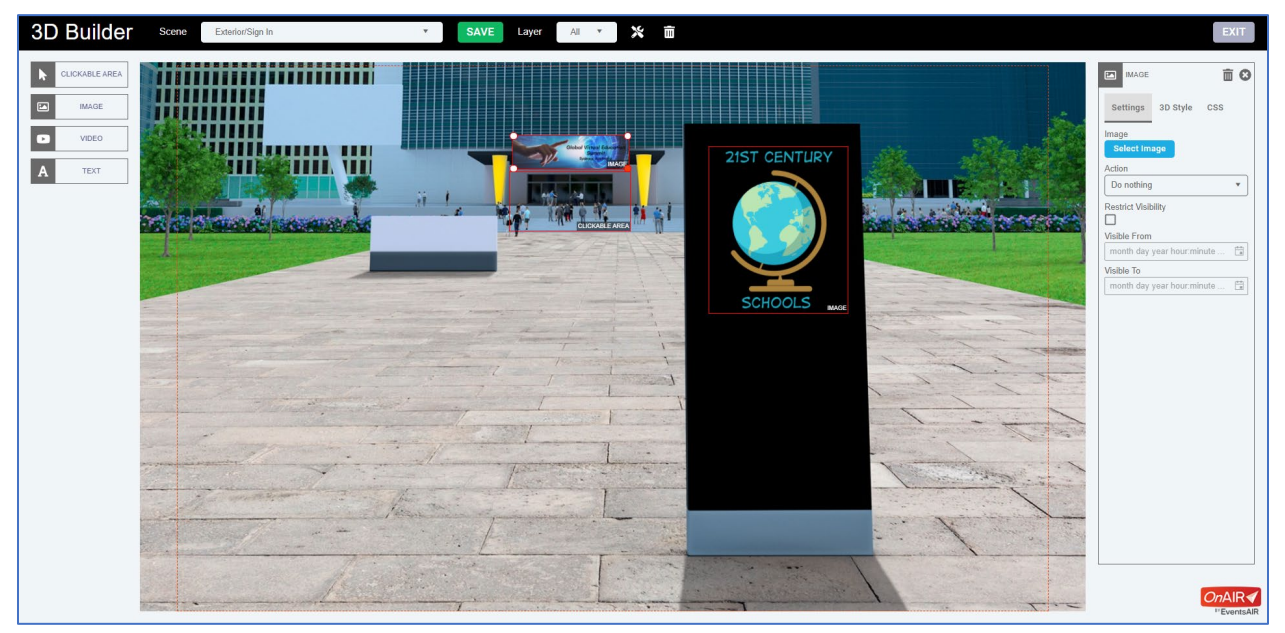

The Exterior Scene shows the outside view of your event venue. This is typically shown to attendees who have logged out or have not yet logged into your event.

**Note:** If you email your attendees an auto login token link, they will be taken to the Exterior Scene for the audio/video check..

#### **Actions available in the Exterior Scene include:**

- Open URL in a new tab
- Play Video in a Pop-Up Player
- Pop-Up Text
- Link to Sign In

#### **Options available to customize the Exterior Scene include:**

- Clickable Area Component
- Image Component
- Video Component
- Text Component

### <span id="page-10-0"></span>**Device Issue Foyer Scene**

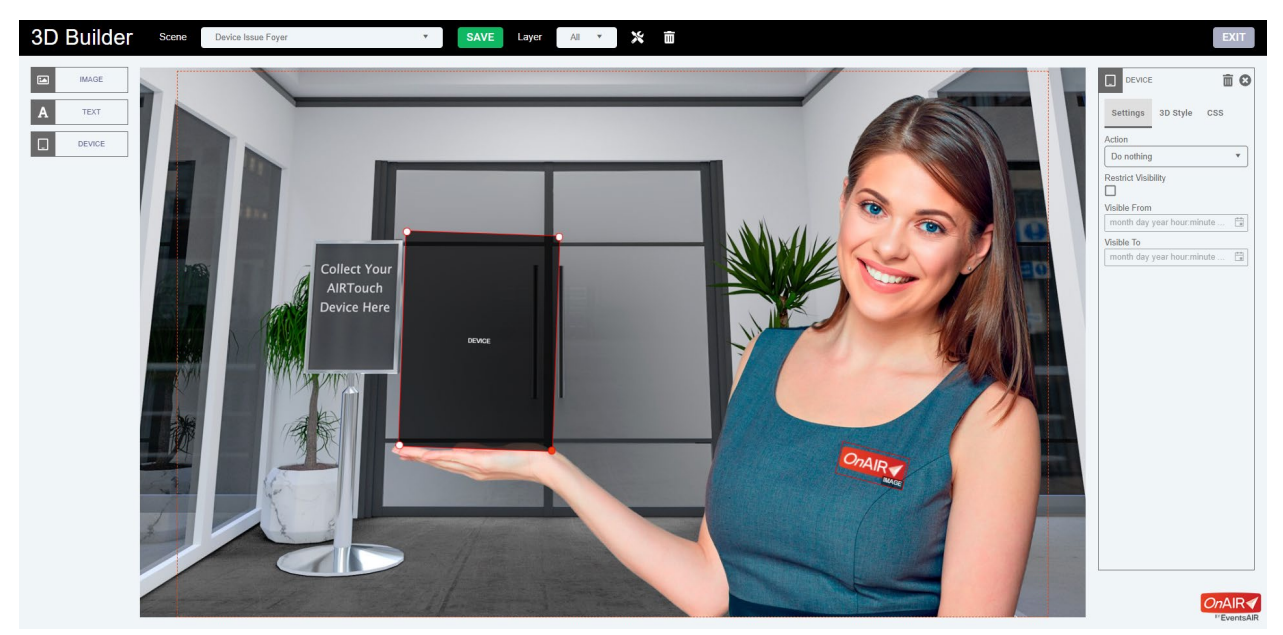

The Device Issue Foyer Scene is shown briefly to attendees while their AIRTouch Device is loaded with their details. Once personalized content is loaded, the attendee is automatically placed in the lobby.

All components can have a date and time visibility restrictions set. This allows for a truly customizable environment.

**Note**: There are no actions available in this scene.

#### **Options available to customize the Device Issue Foyer Scene include:**

- Image Component
- Text Component
- Device Component

### <span id="page-11-0"></span>**Lobby Scene**

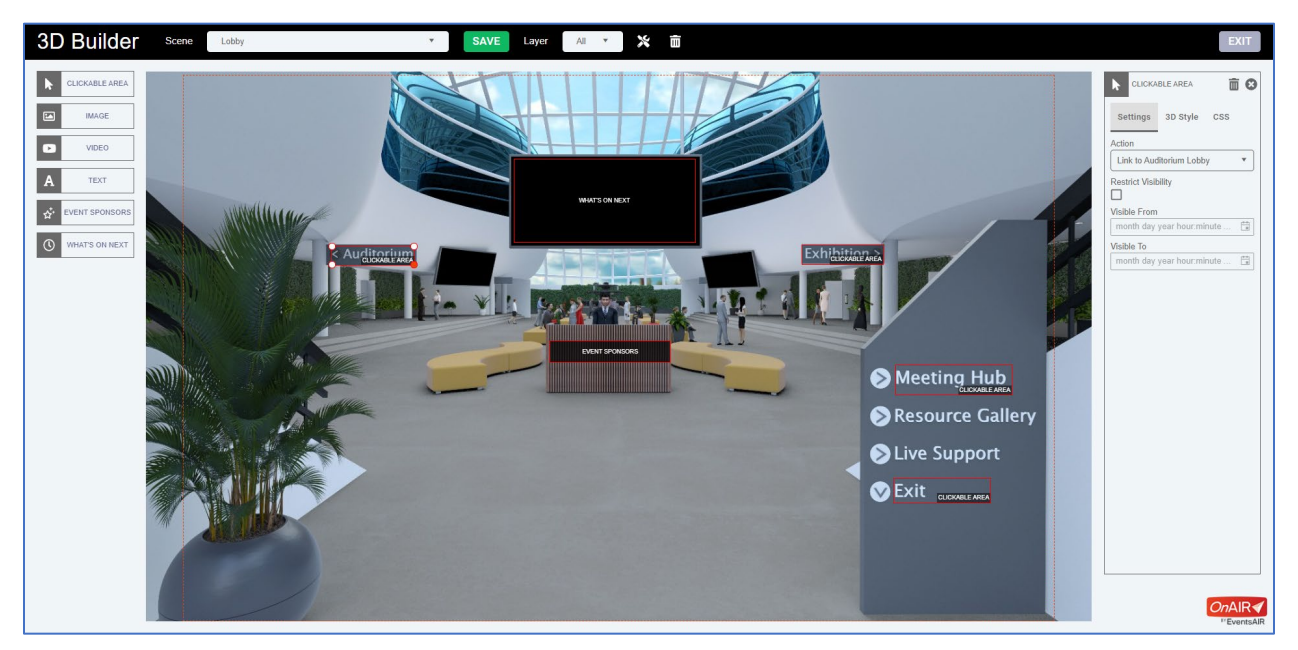

The Lobby Scene shows your virtual venues main lobby. From here, your attendees can access all other scenes, including the Auditorium Lobby, Exhibition Hall, Custom Scenes and more.

#### **Standard Actions available in Lobby Scene include:**

- o Do Nothing
- o Open URL in a new tab
- o Play Video in a Pop-Up Player
- o Pop-Up Text
- o Link to Exhibition Hall
- o Link to Exhibitor
- o Link to Session
- o Link to Function
- o Link to Custom Scene
- o Open Agenda
- o Open Meeting Hub
- o Open Resource Gallery
- o Open Live Support
- o Open Preferences
- o Open Help
- o Sign Out

#### **Standard Components available to customize the Lobby Scene include:**

- Clickable Area Component
- Image Component
- Video Component
- Text Component

#### **Scene Specific Options available to customize the Lobby Scene include:**

• **Event Sponsors Component** – used to drop in the rotating display of Event Sponsors, exactly as it displays in the 2D Mode of OnAIR. Like all components, it is resizable, and you can adjust perspective.

There are no actions associated with this component.

• **What's On Next Component** – used to drop in the What's On Next information, generated from the event agenda. This rotating display shows upcoming information that is contained on the Timeline, in a rotating format similar to a display board at an event venue.

Like all components, it is resizable, and you can adjust perspective. There are no actions associated with this component.

### <span id="page-13-0"></span>**Auditorium Lobby Scene**

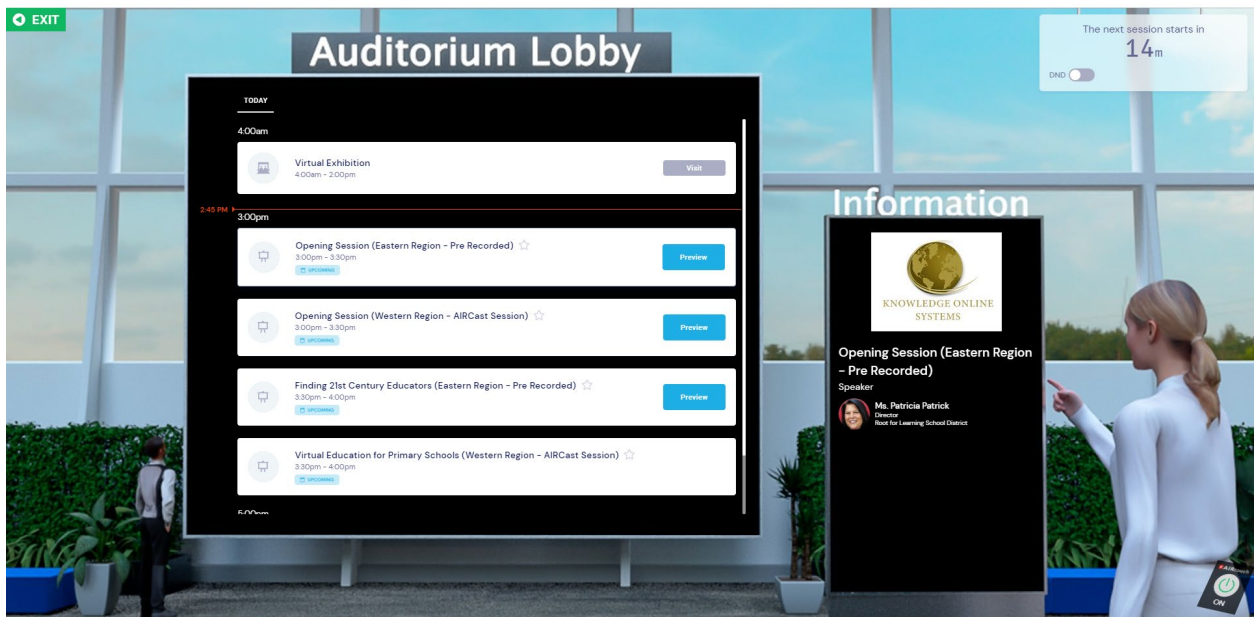

The Auditorium Lobby Scene shows a display of the timeline, allowing your attendees to access sessions, poster sessions, and functions. This is comparable to a foyer outside of your meeting space where attendees can choose what session or function they wish to join.

#### **Actions available in the Auditorium Lobby Scene include:**

- o Do Nothing
- o Open URL in a new tab
- o Play Video in a Pop-Up Player
- o Pop-Up Text
- o Link to Exhibition Hall
- o Link to Exhibitor
- o Link to Session
- o Link to Function
- o Link to Custom Scene
- o Open Agenda
- o Open Meeting Hub
- o Open Resource Gallery
- o Open Live Support
- o Open Preferences
- o Open Help
- o Exit
- o Sign Out

### **Standard Components available to customize the Auditorium Lobby Scene include:**

- Clickable Area Component
- Image Component
- Video Component
- Text Component

#### **Scene Specific Options available in the Auditorium Lobby Scene include:**

- **Event Sponsors Component** used to drop in the rotating display of Event Sponsors, exactly as it displays in the 2D Mode of OnAIR.
- **What's On Next Component** used to drop in the What's On Next information, generated from the event agenda. This rotating display shows upcoming information that is contained on the Timeline, in a rotating format similar to a display board at an event venue.
- **Agenda Component** used to drop in the full agenda for the program. Typically, this is placed on the large display in this scene.
- **Agenda Info Component** used to drop in the session or function information display for the program. Typically, this is placed to the side of the agenda.

All of these scene specific options are able to be resized, and you can adjust perspective. There are no actions associated with these components.

## <span id="page-15-0"></span>**Auditorium Scene**

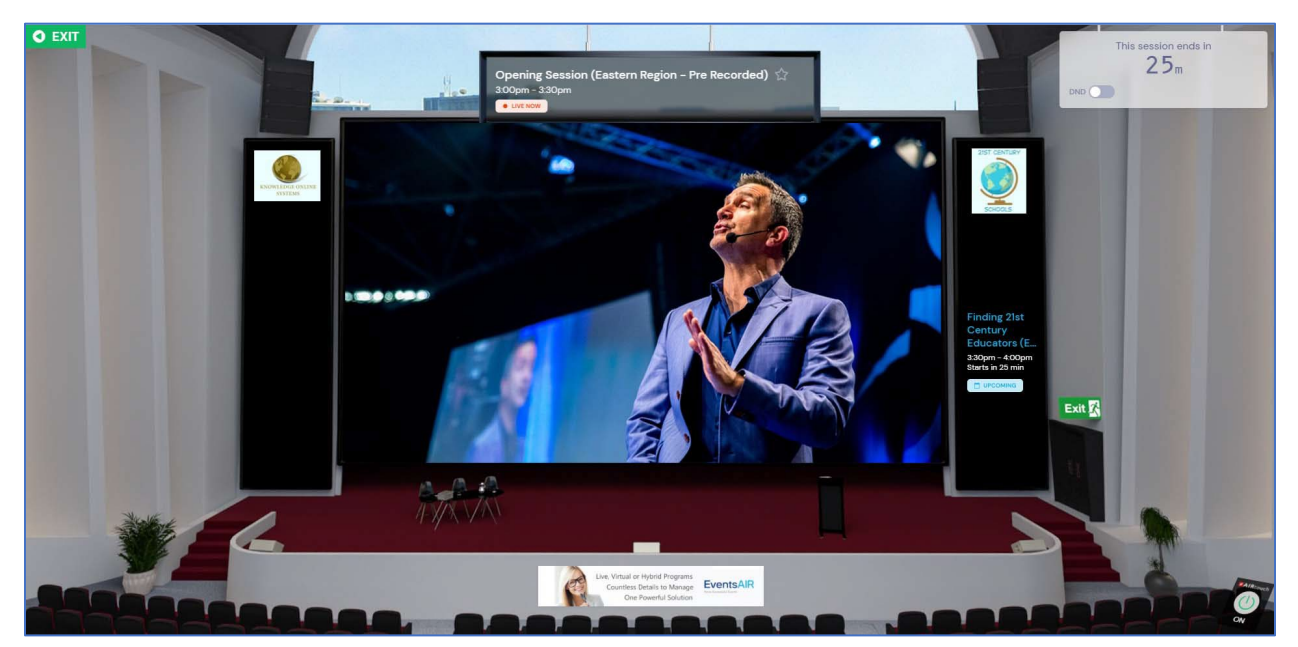

The Auditorium Scene provides a backdrop for your sessions. Options available to customize the Auditorium Scene include: (rewrite this description)

#### **Actions available in the Auditorium Scene include:**

- o Do Nothing
- o Open URL in a new tab
- o Play Video in a Pop-Up Player
- o Pop-Up Text
- o Link to Exhibition Hall
- o Link to Exhibitor
- o Link to Auditorium Lobby
- o Link to Function
- o Link to Custom Scene
- o Open Agenda
- o Open Meeting Hub
- o Open Live Support
- o Open Preferences
- o Open Help
- o Open Session Information
- o Open Poll
- o Open Live Q&A
- o Open Discussion Forum
- o Open My Session Notes
- o Open Handouts
- o Exit
- o Sign Out
- o Open Resource Gallery

#### **Standard Components available to customize the Auditorium Scene include:**

- Clickable Area Component
- Image Component
- Video Component
- Text Component

#### **Scene Specific Options available in the Auditorium Lobby Scene include:**

- **Event Sponsors Component** used to drop in the rotating display of Event Sponsors, exactly as it displays in the 2D Mode of OnAIR.
- **What's On Next Component** used to drop in the What's On Next information, generated from the event agenda. This rotating display shows upcoming information that is contained on the Timeline, in a rotating format similar to a display board at an event venue.
- **Main Stage Component** used to drop in the actual Main Stage Broadcast display of the session. Typically, this is placed on the large main stage display in this scene.
- **Sponsors Component** used to drop the logo or logos of session sponsors.

All of these scene specific options are able to be resized, and you can adjust perspective. There are no actions associated with these components

### <span id="page-17-0"></span>**Breakout Room Scene**

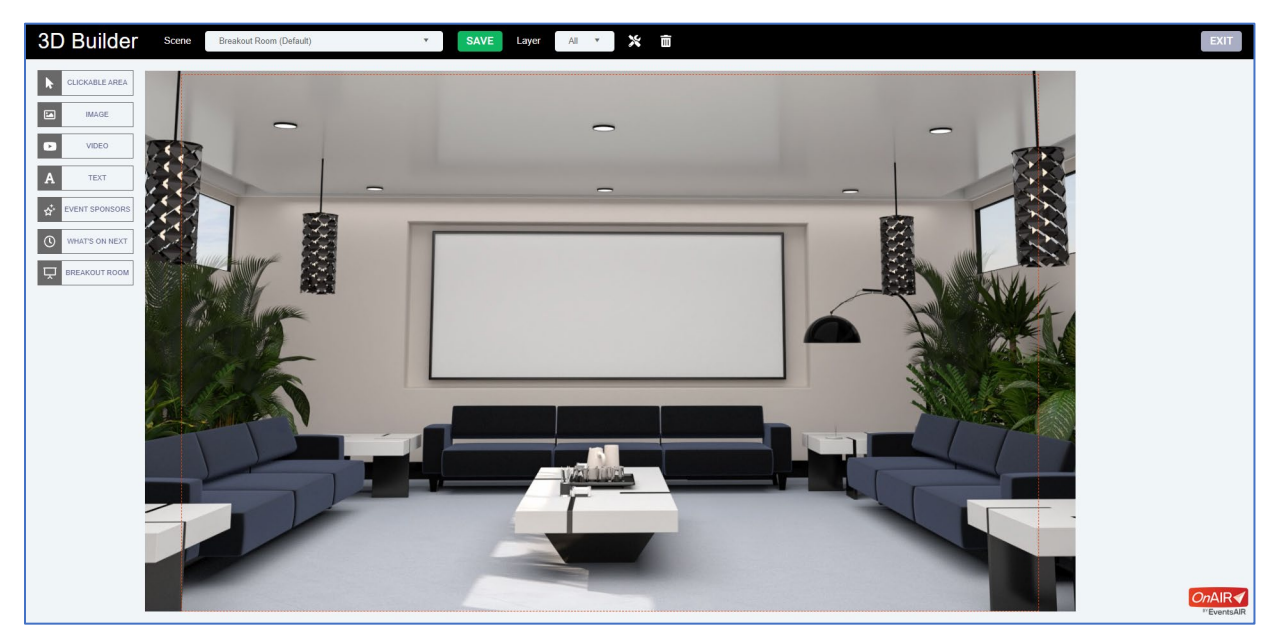

The Breakout Room Scene provides a backdrop for your breakout rooms. Options available to customize the Breakout Room Scene include:

#### **Actions available in the Breakout Room Scene include:**

- o Do Nothing
- o Open URL in a new tab
- o Play Video in a Pop-Up Player
- o Pop-Up Text
- o Link to Auditorium Lobby
- o Link to Session
- o Link to Function
- o Link to Lobby
- o Link to Custom Scene
- o Open Agenda
- o Open Meeting Hub
- o Open Resource Gallery
- o Open Live Support
- o Open Preferences
- o Open Help
- o Exit
- o Sign Out
- **Standard Components available to customize the Breakout Room Scene include:**
	- Clickable Area Component
	- Image Component
	- Video Component
	- Text Component

#### **Scene Specific Options available in the Breakout Room Scene include:**

- **Event Sponsors Component** used to drop in the rotating display of Event Sponsors, exactly as it displays in the 2D Mode of OnAIR.
- **What's On Next Component** used to drop in the What's On Next information, generated from the event agenda. This rotating display shows upcoming information that is contained on the Timeline, in a rotating format similar to a display board at an event venue.
- **Breakout Room Component** used to drop in the actual breakout room display of all participants in the room. Typically, this is placed on the large display in this scene.

All of these scene specific options are able to be resized, and you can adjust perspective. There are no actions associated with these components.

# **Function Room Scene**

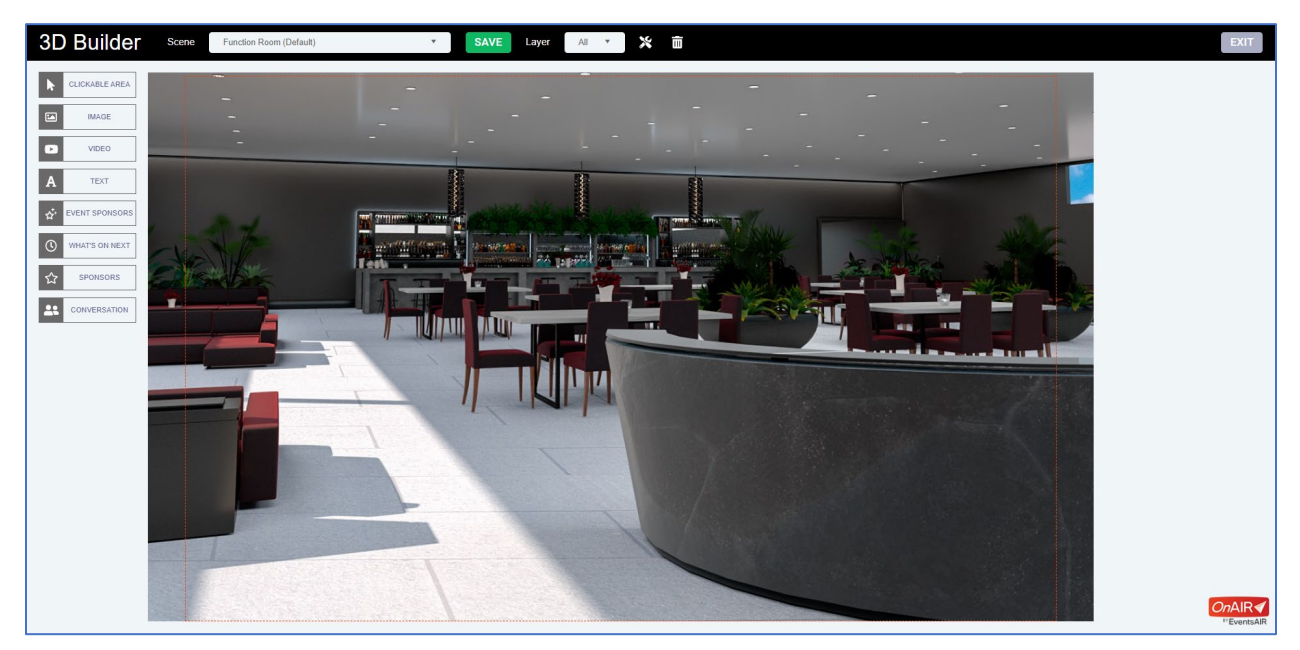

The Function Room Scene provides a backdrop for your networking and group conversation function. Options available to customize the Function Room Scene include:

#### **Actions available in the Function Room Scene include:**

- o Do Nothing
- o Open URL in a new tab
- o Play Video in a Pop-Up Player
- o Pop-Up Text
- o Link to Exhibition Hall
- o Link to Exhibitor
- o Link to Auditorium Lobby
- o Link to Session
- o Link to Lobby
- o Link to Custom Scene
- o Open Agenda o Open Meeting Hub
- o Open Resource Gallery
	- o Open Live Support
	- o Open Preferences
- o Open Help
- o Sign Out
	- o Join Conversation

#### **Standard Components available to customize the Function Room Scene include:**

- Clickable Area Component
- Image Component
- Video Component
- Text Component

#### **Scene Specific Options available in the Function Room Scene include:**

- **Event Sponsors Component** used to drop in the rotating display of Event Sponsors, exactly as it displays in the 2D Mode of OnAIR.
- **What's On Next Component** used to drop in the What's On Next information, generated from the event agenda. This rotating display shows upcoming information that is contained on the Timeline, in a rotating format similar to a display board at an event venue.
- **Sponsors Component** used to drop the logo or logos of function sponsors.
- **Conversation Component** used to drop in the actual function room display of all participants in the room. Typically, this is placed as a large display in this scene.

All of these scene specific options are able to be resized, and you can adjust perspective. There are no actions associated with these components.

### <span id="page-21-0"></span>**Poster Lobby Scene**

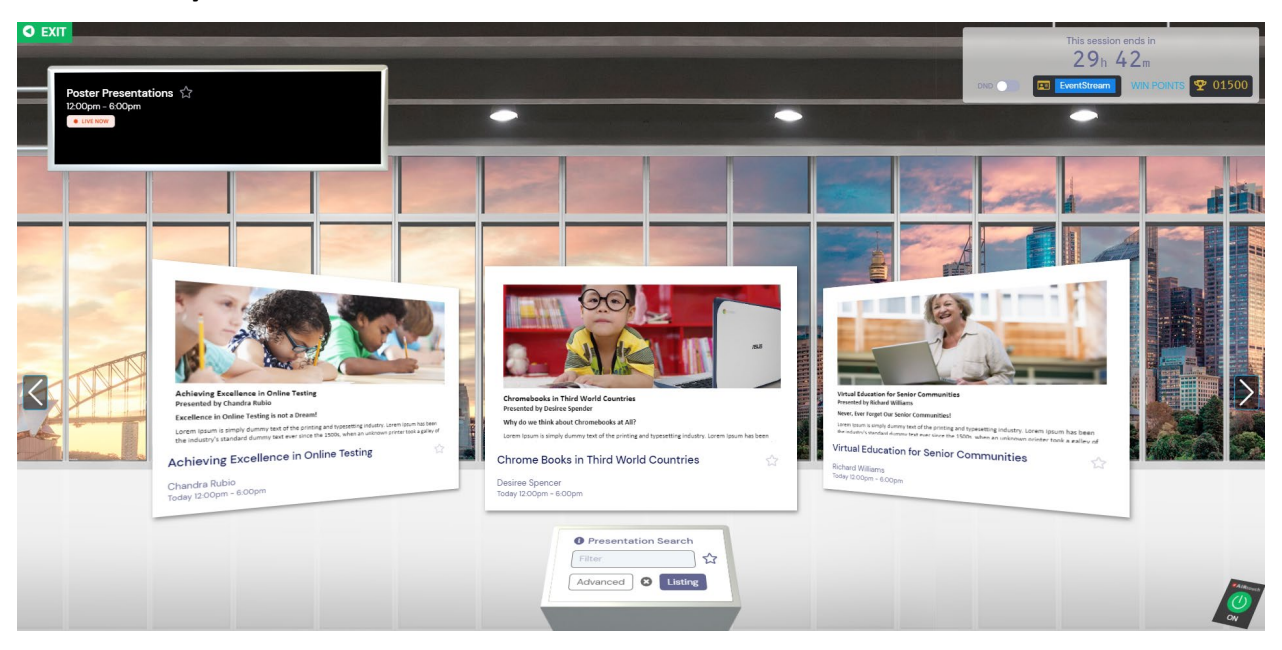

The Poster Lobby Scene provides a backdrop for your poster presentations. As you scroll along the Poster Lobby, you can view different poster presentations and see a scrolling cityscape or landscape behind the windows. Options available to customize the Poster Lobby Scene include:

#### **Actions available in the Poster Lobby Scene include:**

- o Do Nothing
- o Open URL in a new tab
- o Play Video in a Pop-Up Player
- o Pop-Up Text
- o Link to Exhibitor
- o Link to Auditorium Lobby
- o Link to Session
- o Link to Function
- o Link to Lobby
- o Link to Custom Scene
- o Open Agenda
- o Open Meeting Hub
- o Open Resource Gallery
- o Open Live Support
- o Open Preferences
- o Open Help
- o Sign Out

#### **Standard Components available to customize the Poster Lobby Scene include:**

- Clickable Area Component
- Image Component
- Video Component
- Text Component
- o Exit
- 

#### **Scene Specific Options available in the Poster Lobby Scene include:**

- **Event Sponsors Component** used to drop in the rotating display of Event Sponsors, exactly as it displays in the 2D Mode of OnAIR.
- **What's On Next Component** used to drop in the What's On Next information, generated from the event agenda. This rotating display shows upcoming information that is contained on the Timeline, in a rotating format similar to a display board at an event venue.

The above scene specific options can be resized, and you can adjust perspective. There are no actions associated with these components.

• **Panorama Image Selection** – this option lets you select a panorama scene from the gallery or upload your own image. This is a scrolling landscape image seen outside the poster lobby.

#### <span id="page-23-0"></span>**Poster Presentation Scene**

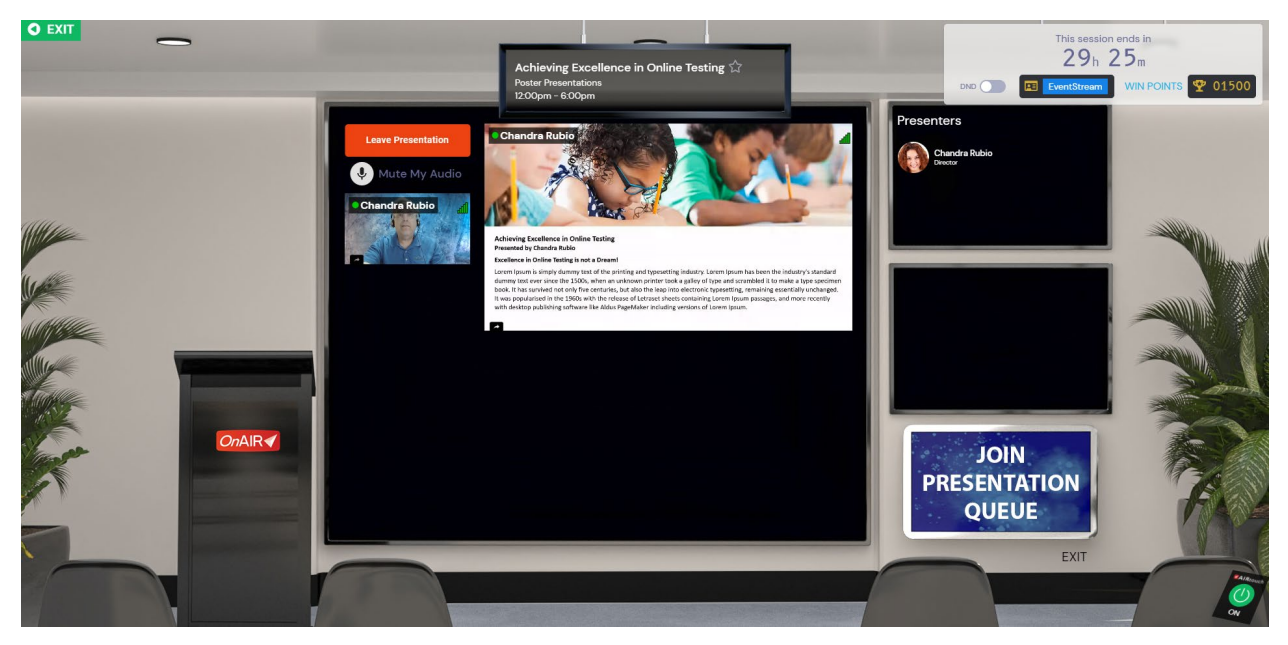

The Poster Presentation Scene provides a backdrop for your poster presentations. Options available to customize the Poster Presentation Scene include:

#### **Actions available in the Poster Presentation Scene include:**

- o Do Nothing
- o Open URL in a new tab
- o Play Video in a Pop-Up Player o Open Live Support
- o Pop-Up Text
- o Link to Exhibition Hall
- o Link to Exhibitor
- o Link to Auditorium Lobby
- o Link to Session
- o Link to Lobby
- o Link to Custom Scene
- o Open Agenda
- o Open Meeting Hub
- o Open Resource Gallery
	-
	- o Open Preferences
	- o Open Help
	- o Open Handouts
	- o Open My Notes
	- o Open Chat
	- o Sign Out
	- o Join Queue

#### **Standard Components available to customize the Poster Presentation Scene include:**

- Clickable Area Component
- Image Component
- Video Component
- Text Component

#### **Scene Specific Options available in the Poster Presentation Scene include:**

- **Event Sponsors Component** used to drop in the rotating display of Event Sponsors, exactly as it displays in the 2D Mode of OnAIR.
- **What's On Next Component** used to drop in the What's On Next information, generated from the event agenda. This rotating display shows upcoming information that is contained on the Timeline, in a rotating format similar to a display board at an event venue.
- **Presentation** used to display the actual poster presentation and can be sized to fit the main display image for your background.
- **Presenters** used to display the presenter details.
- **Position in Queue Component** used to drop in the Position in Queue display.

**Sponsors Component** – used to drop the logo or logos of session sponsors.

The above scene specific options can be resized, and you can adjust perspective. There are no actions associated with these components.

## <span id="page-25-0"></span>**Exhibition Hall Scene**

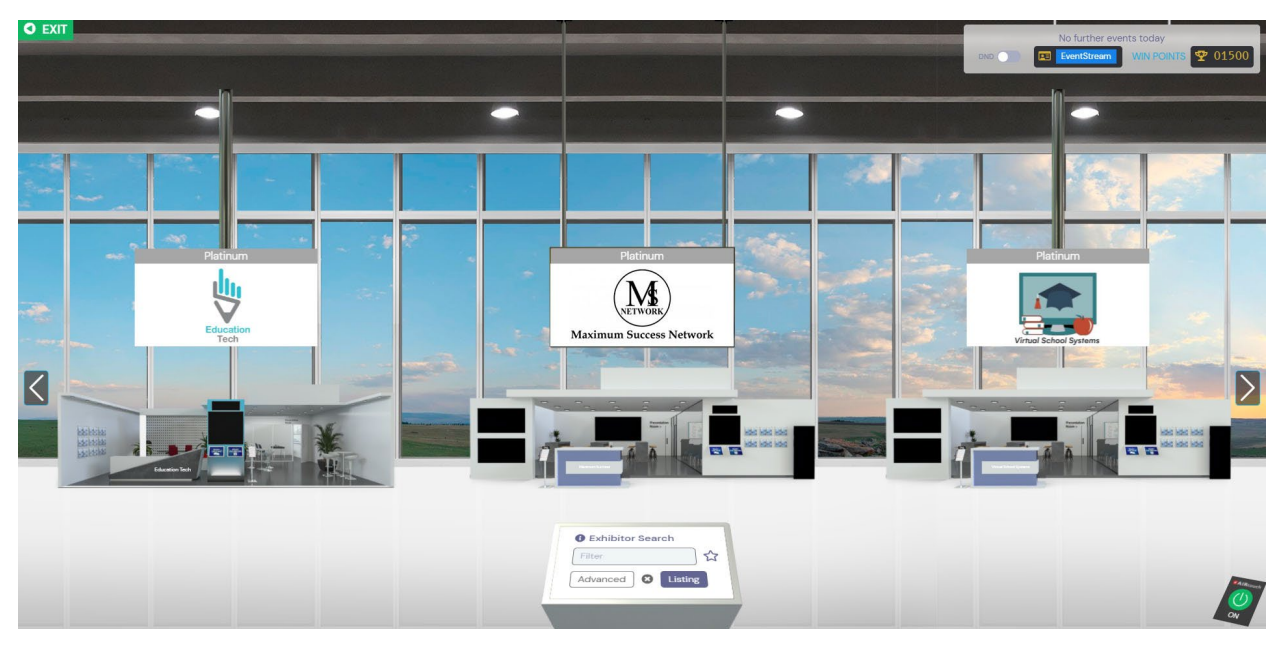

The Exhibition Hall Scene provides a backdrop for your exhibition stands. Options available to customize the Exhibition Hall Scene include:

#### **Actions available in the Exhibition Hall Scene include:**

- o Do Nothing
- o Open URL in a new tab
- o Play Video in a Pop-Up Player
- o Pop-Up Text
- o Link to Exhibitor
- o Link to Auditorium Lobby
- o Link to Session
- o Link to Function
- o Link to Lobby
- o Link to Custom Scene
- o Open Agenda
- o Open Meeting Hub
	- o Open Resource Gallery
	- o Open Live Support
	- o Open Preferences
	- o Open Help
	- o Exit
	- o Sign Out

#### **Standard Components available to customize the Exhibition Hall Scene include:**

- Clickable Area Component
- Image Component
- Video Component
- Text Component

### **Scene Specific Options available in the Exhibition Hall Scene include:**

- **Event Sponsors Component** used to drop in the rotating display of Event Sponsors, exactly as it displays in the 2D Mode of OnAIR.
- **What's On Next Component** used to drop in the What's On Next information, generated from the event agenda. This rotating display shows upcoming information that is contained on the Timeline, in a rotating format similar to a display board at an event venue.

The above scene specific options are able to be resized, and you can adjust perspective. There are no actions associated with these components.

• **Panorama Image Selection** – this option lets you select a panorama scene from the gallery or upload your own image. This is a scrolling landscape image seen outside the exhibition hall.

# <span id="page-27-0"></span>**Exhibition Stand Scene**

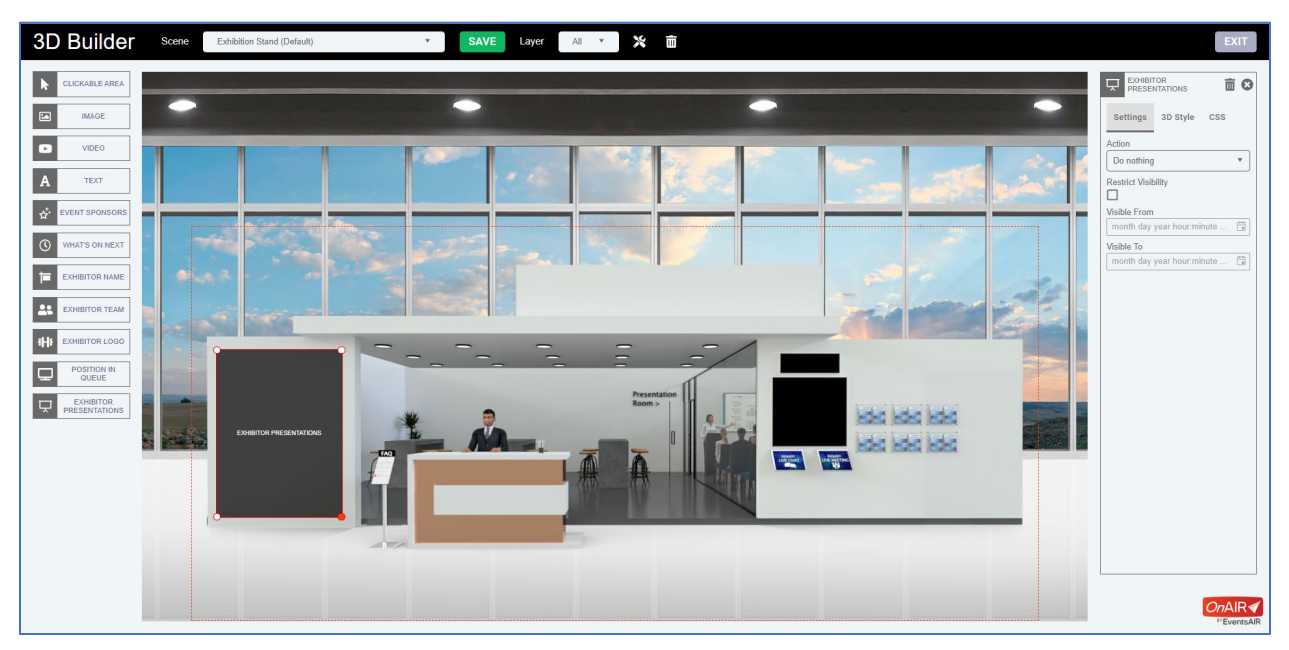

The Exhibition Stand Scene offers a wide variety of stand options that can be chosen from the gallery. This includes setting default stands in standard or large dimension.

Additionally, you can allow access to a limited or full view of the 3D Builder to your exhibitors, based on different stand types.

For example, your platinum exhibitors may have full access to the 3D Builder, but your Silver Exhibitors would simply use the default stand as you have customized it.

For detailed information on managing exhibitor stand options in 3D Mode, please refer to the **3D Mode Exhibitor Options White Paper** for additional information.

#### **Actions available in the Exhibition Stand Scene include:**

- o Do Nothing
- o Open URL in a new tab o Open Preferences
- o Play Video in a Pop-Up Player o Open Help
- o Pop-Up Text
- o Link to Exhibition Hall
- o Link to Exhibitor
- o Link to Auditorium Lobby
- o Link to Session
- o Link to Function
- o Link to Lobby
- o Link to Custom Scene
- o Open Agenda
- o Open Meeting Hub
- o Open Resource Gallery
- o Open Live Support
- 
- 
- o Open Exhibitor Information
- o Open Frequently Asked Questions
- o Open Exhibitor Meeting Hub
- o Open Video Brochure Gallery
- o Open Brochures
- o Open My Notes
- o Open Live Presentations Schedule
- o Exit
- o Sign Out
- o Request Live Chat
- o Request Live Meeting

#### **Standard Components available to customize the Exhibition Stand Scene include:**

- Clickable Area Component
- Image Component
- Video Component
- Text Component

#### **Scene Specific Options available in the Exhibition Stand Scene include:**

- **Event Sponsors Component** used to drop in the rotating display of Event Sponsors, exactly as it displays in the 2D Mode of OnAIR.
- **What's On Next Component** used to drop in the What's On Next information, generated from the event agenda. This rotating display shows upcoming information that is contained on the Timeline, in a rotating format similar to a display board at an event venue.
- **Exhibitor Name Component** used to drop in the Exhibitor name, as recorded in their EventsAir record.
- **Exhibitor Team Component** used to drop in the Exhibitor team names, as recorded in EventsAir group details.
- **Exhibitor Logo Component** used to drop in the Exhibitor logo, as uploaded in the Exhibitors EventsAir record.
- **Position in Queue Component** used to drop in the Position in Queue display.

**Exhibitor Presentations Component** - used to drop in the scheduled Exhibitor Presentations list. All of the above scene specific options are able to be resized, and you can adjust perspective. There are no actions associated with these components.

#### <span id="page-30-0"></span>**Exhibition Presentation Room Scene**

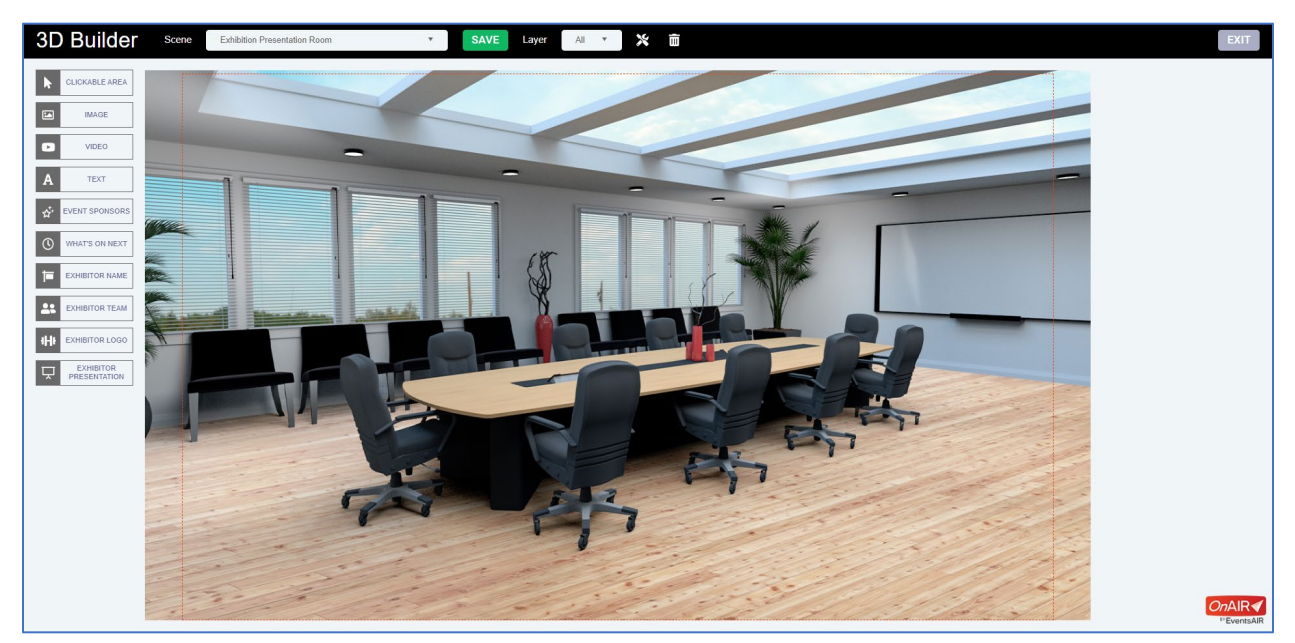

The Exhibition Presentation Room scene lets you to create a place where exhibitor stand presentations take place. Options available to customize the Presentation Room scene include:

#### **Actions available in the Exhibition Presentation Room Scene include:**

- o Do Nothing
- o Open URL in a new tab
- o Play Video in a Pop-Up Player
- o Pop-Up Text
- o Link to Exhibition Hall
- o Link to Exhibitor
- o Link to Session
- o Link to Function
- o Link to Lobby
- o Link to Custom Scene
- o Open Agenda
- o Open Meeting Hub
	- o Open Resource Gallery
- o Open Live Support
- o Open Preferences
- o Open Help
- o Exit
- o Sign Out

#### **Standard Components available to customize the Exhibition Presentation Scene include:**

- Clickable Area Component
- Image Component
- Video Component
- Text Component

#### **Scene Specific Options available in the Exhibition Presentation Room Scene include:**

- **Event Sponsors Component** used to drop in the rotating display of Event Sponsors, exactly as it displays in the 2D Mode of OnAIR.
- **What's On Next Component** used to drop in the What's On Next information, generated from the event agenda. This rotating display shows upcoming information that is contained on the Timeline, in a rotating format similar to a display board at an
- **Exhibitor Name Component** used to drop in the Exhibitor name, as recorded in their EventsAir record.
- **Exhibitor Team Component** used to drop in the Exhibitor team names, as recorded in EventsAir group details.
- **Exhibitor Logo Component** used to drop in the Exhibitor logo, as uploaded in the Exhibitors EventsAir record.
- **Position in Queue Component** used to drop in the Position in Queue display
- **Exhibitor Presentations Component** used to drop in the scheduled Exhibitor Presentations list.

The above scene specific options can be resized, and you can adjust perspective. There are no actions associated with these components.

### <span id="page-32-0"></span>**Custom Scene**

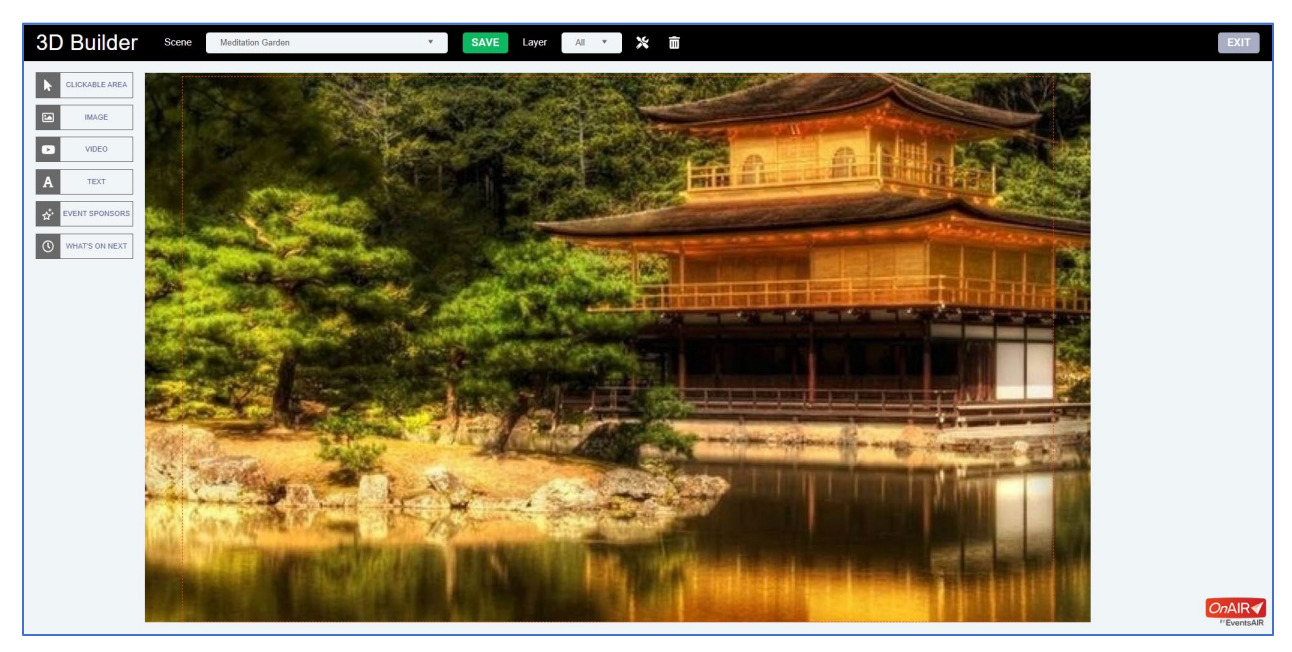

Custom scenes allow you to create additional spaces in your 3D virtual event. These can be for any possible use, such as a meditation room, an art gallery, or space to watch a live stream of a musical performance taking place at the live aspect of a hybrid event. Options available to customize Custom Scenes include:

#### **Actions available in a Custom Scene include:**

- o Do Nothing
- o Open URL in a new tab
- o Play Video in a Pop-Up Player
- o Pop-Up Text
- o Link to Exhibition Hall
- o Link to Exhibitor
- o Link to Session
- o Link to Function
- o Link to Lobby
- o Link to Custom Scene
- o Open Agenda
- o Open Meeting Hub
- o Open Resource Gallery
- o Open Live Support
- o Open Preferences
- o Open Help
- o Sign Out

#### **Standard Components available in a Custom Scene include:**

- Clickable Area Component
- Image Component
- Video Component
- Text Component

#### **Scene Specific Options available in a Custom Scene include:**

- **Event Sponsors Component** used to drop in the rotating display of Event Sponsors, exactly as it displays in the 2D Mode of OnAIR.
- **What's On Next Component** used to drop in the What's On Next information, generated from the event agenda. This rotating display shows upcoming information that is contained on the Timeline, in a rotating format similar to a display board at an event venue.

The above scene specific options can be resized, and you can adjust perspective. There are no actions associated with these components.